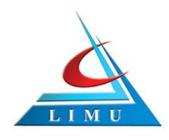

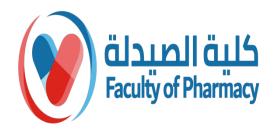

#### PharmD Program

#### ZOOM CLOUD MEETING

Eman Elyamany

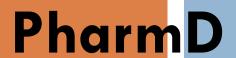

#### How To Download Zoom on Your PC!

1- Open your computer's internet browser and navigate to the Zoom website at Zoom.us.

2- Scroll down to the bottom of the page and click "Download" in the web page's footer.

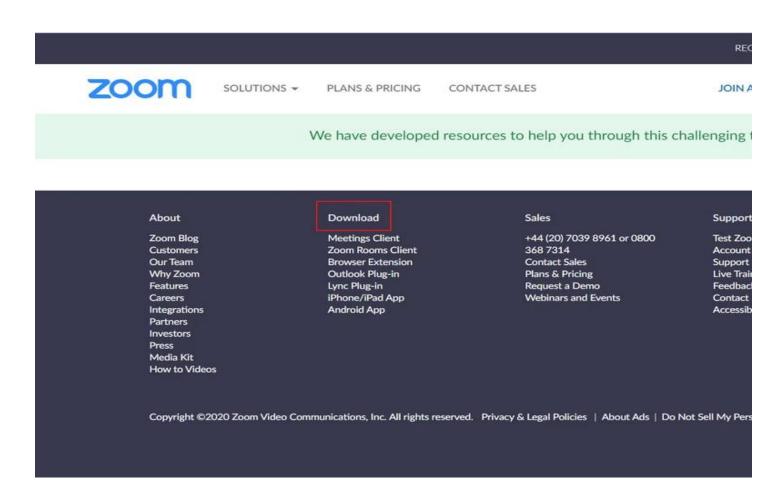

3- On the Download Center page, click "Download" under the "Zoom Client for Meetings" section.

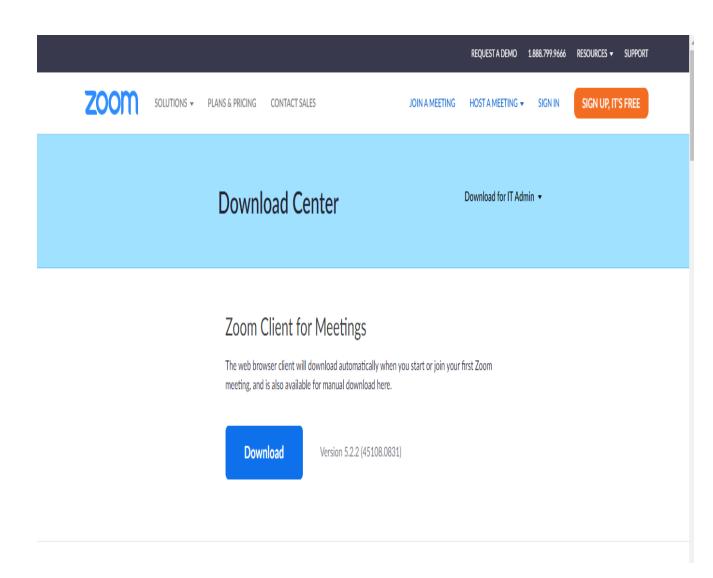

4- The Zoom app will then begin downloading. You should then click on the exe file to begin the installation process.

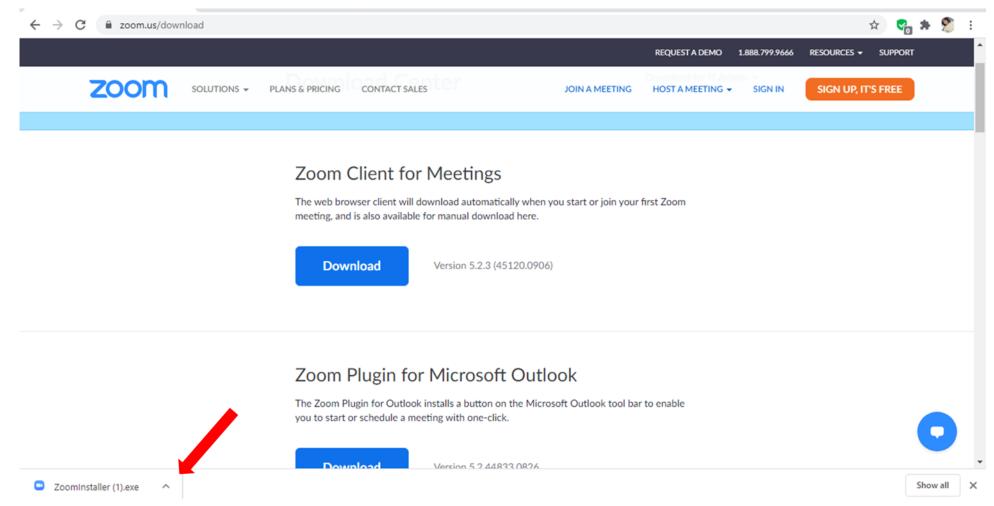

# 5- After you clicked on the exe file the Installation begin

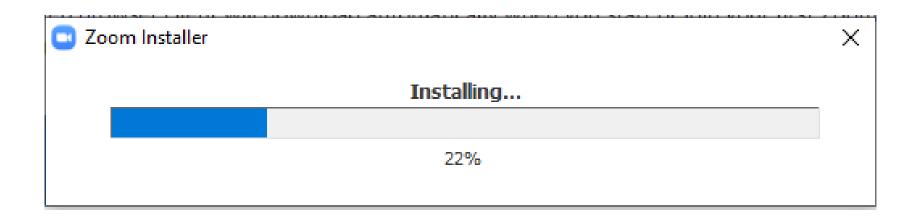

6- Once installed, you will need to log into your Zoom account, which can be set up via the Zoom website Zoom.us if you don't already have one. Once created, you can use Zoom as normal for all of your video calls and online meeting needs.

# How To open A Zoom Account?!

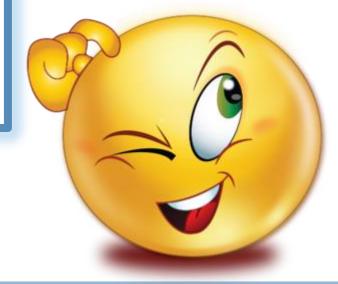

#### 1. Click to open the Zoom app on your Mac or Pc

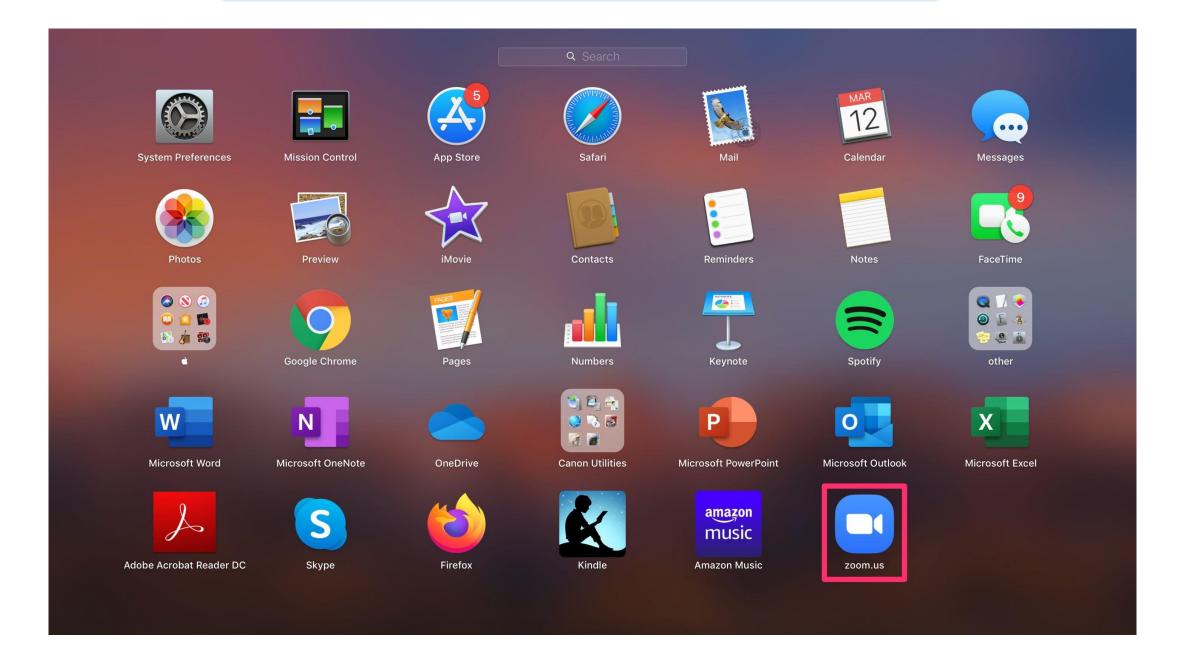

#### 2. Click "Sign In".

#### 3. Click "Sign Up Free.".

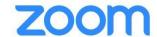

Join a Meeting

Sign In

Version: 4.6.7 (18176.0301)

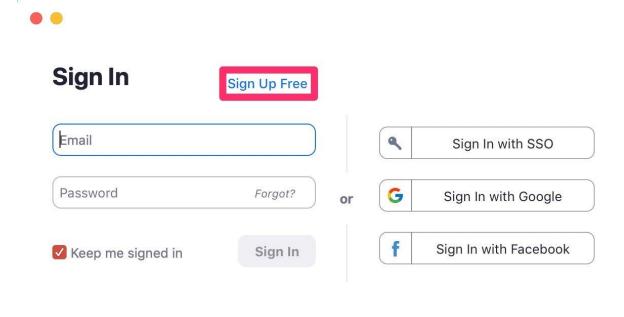

< Back

4. This will automatically open the Zoom website on your default browser.

5. Enter your email.

6. Click the blue "Sign Up" button.

|      |             |                 |               |                     |                                                                |                | REQUEST A DEMO   | 1.888.799.9666 | RESOURCES ▼ | SUPPORT |
|------|-------------|-----------------|---------------|---------------------|----------------------------------------------------------------|----------------|------------------|----------------|-------------|---------|
| zoom | SOLUTIONS ▼ | PLANS & PRICING | CONTACT SALES |                     |                                                                | JOIN A MEETING | HOST A MEETING • | SIGN IN        | SIGN UP, IT | S FREE  |
|      |             |                 |               |                     |                                                                |                |                  |                |             |         |
|      |             |                 |               |                     | Sign Up Free                                                   |                |                  |                |             |         |
|      |             |                 |               | Your w              | ork email address                                              | )              |                  |                |             |         |
|      |             |                 |               |                     |                                                                |                |                  |                |             |         |
|      |             |                 |               | Zoom is<br>of Servi | protected by reCAPTCHA and the Privacy Policy and Terms apply. |                |                  |                |             |         |
|      |             |                 |               |                     | Sign Up                                                        |                |                  |                |             |         |
|      |             |                 |               | By sig              | gning up, I agree to the Privacy Policy and Terms of           |                |                  |                |             |         |
|      |             |                 |               |                     | Service.                                                       |                |                  |                |             |         |
|      |             |                 |               |                     | or                                                             |                |                  |                |             |         |
|      |             |                 |               |                     |                                                                |                |                  |                |             |         |
|      |             |                 |               | G                   | Sign in with Google                                            |                |                  |                |             |         |
|      |             |                 |               | f                   | Sign in with Facebook                                          |                |                  |                |             |         |

# 7. The next page will include a note on how to access your activation email (and resend it if you did not receive it).

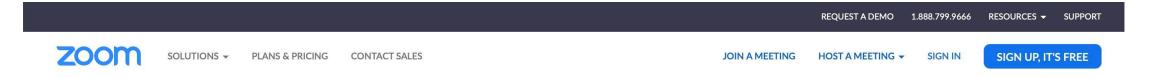

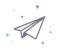

We've sent an email to Click the confirmation link in that email to begin using Zoom.

if you did not receive the email,

Resend another email

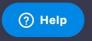

#### 8. Open your inbox and locate the activation email.

#### 9. Click the blue "Activate Account" button.

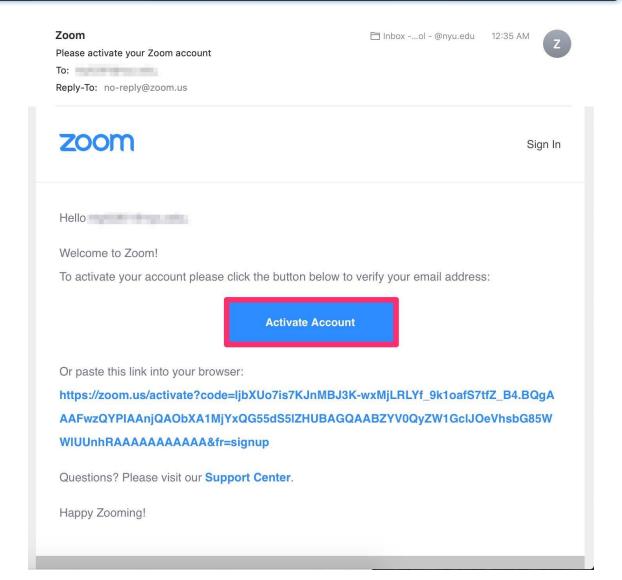

# 10. This will open the Zoom signup page in your browser. Enter your first and last name, along with your password.

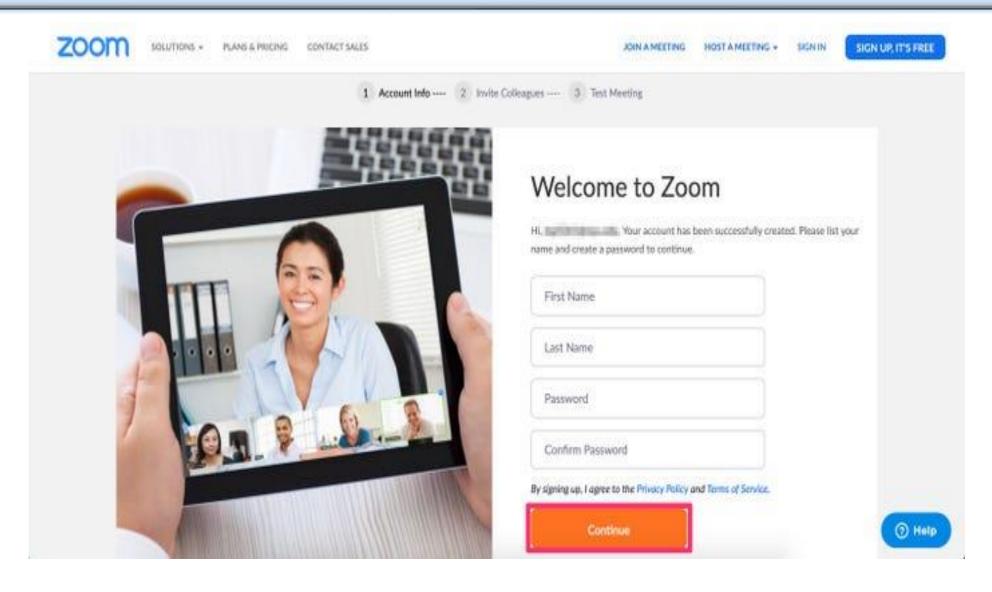

- 11. The second step will prompt you to add colleagues at this time. Click "Skip this step" to move on to the final step.
  - 12. The final step will prompt you to start a test meeting. Instead, click "Go to My Account." You should already be signed in on your browser

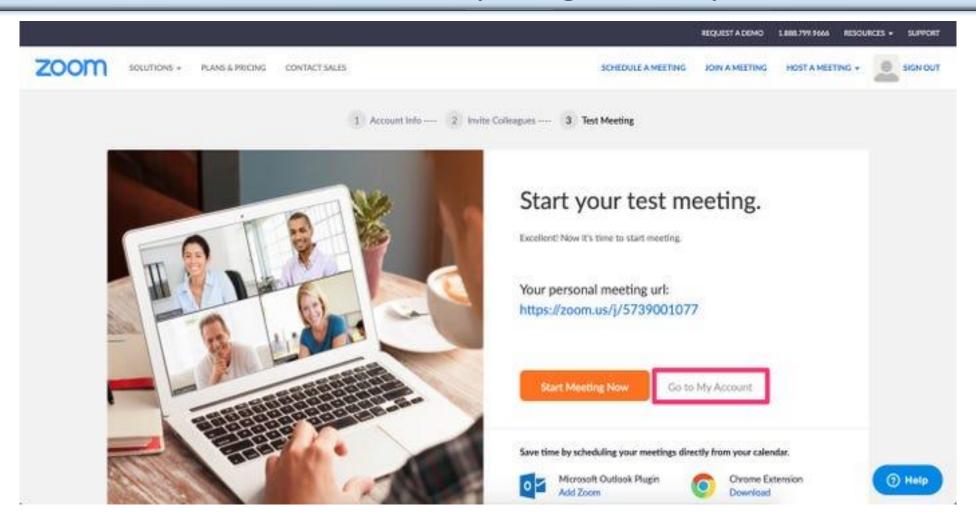

# \*\* Sign in to complete the process.

You are now logged in with your brand new account.

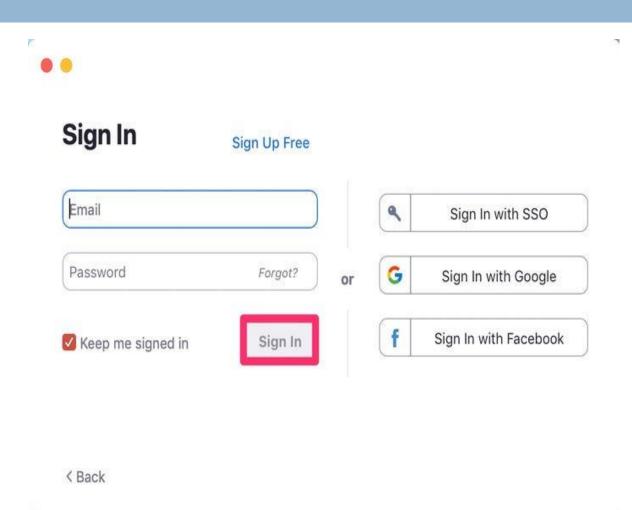

# How to Download Zoom on Your Mobile ?!

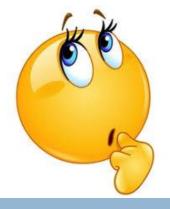

- 1. Open the Google Play Store on your **Android** device.
- 2. Search for **ZOOM** Cloud Meetings.
- 3. Locate and tap the entry by **zoom.**us.
- 4. Tap Install.
- 5. Read the permissions listing.
- 6. If the permissions listing is acceptable, tap Accept.
- 7. Allow the **installation** to complete.

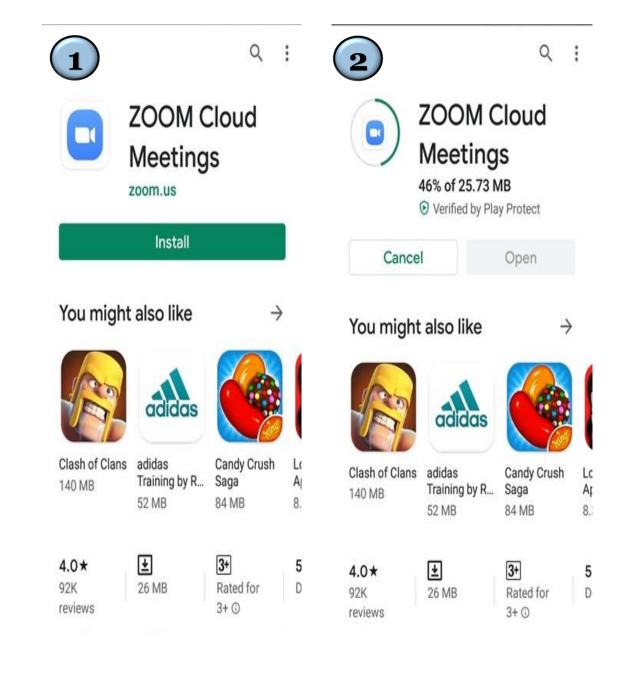

#### Joining a Meeting Using The Zoom Web/Desktop Client/Mobile App

#### Method 1:

\* Open the Zoom desktop client or mobile app and If you are not signed in click on 'Join a Meeting' at the bottom of your screen.

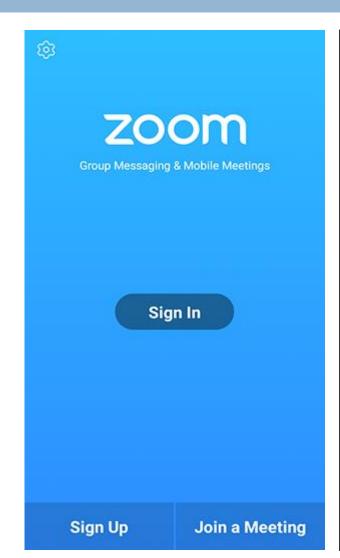

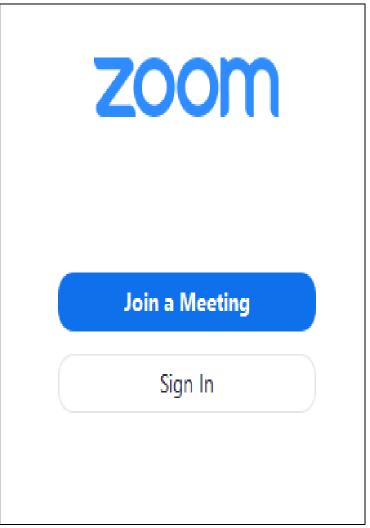

\* You will see a dialogue box asking you to enter the relevant **meeting ID** ( YOU will find it in your Moodle account )

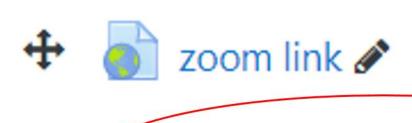

Meeting ID: 825 2372 3497

\* Enter the relevant details ( your username and password ) to join a meeting on Zoom.

#### Join a Meeting

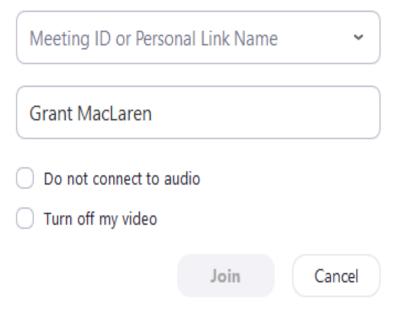

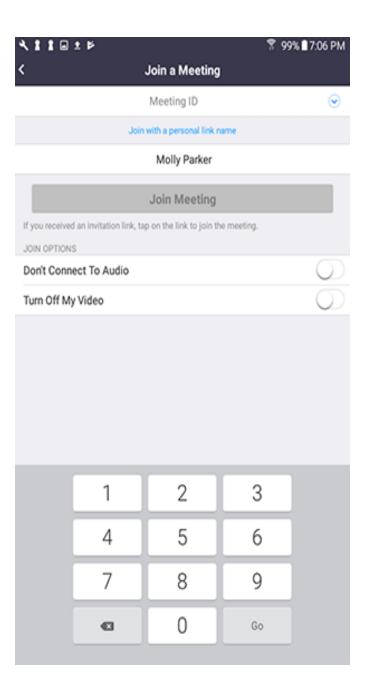

\* Mobile users can select whether they want to continue with only audio or video under the 'Join Meeting' option.

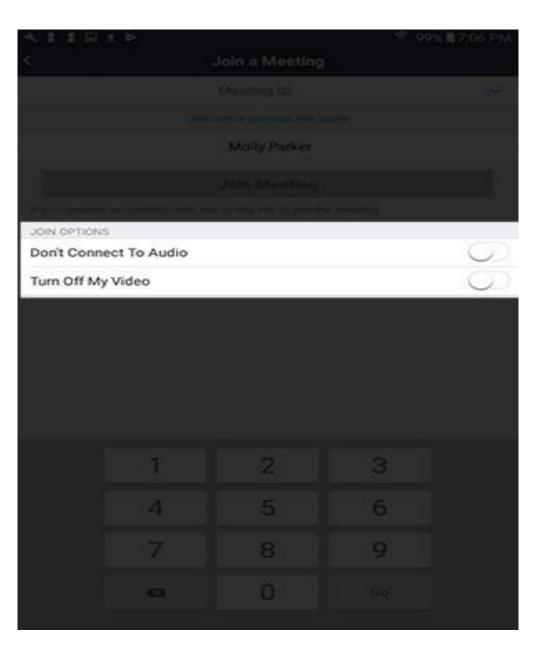

\* Desktop users can enable and disable the video feed, and Mute and unmute the audio once you have connected with your host

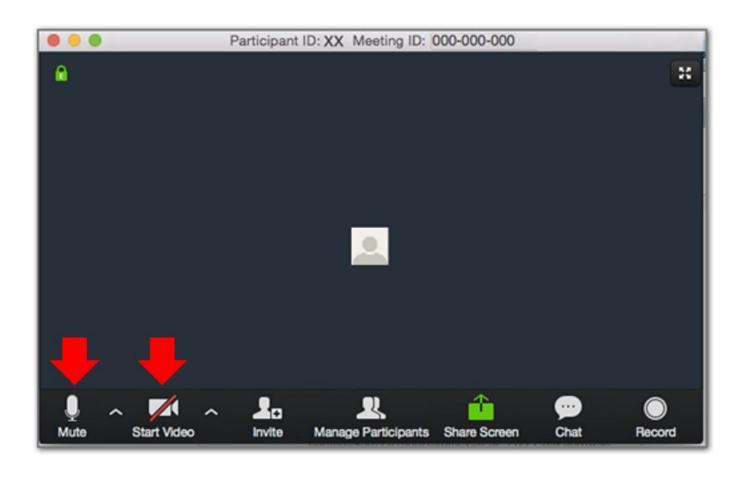

#### Joining a Meeting Using The Zoom Web/Desktop Client/Mobile App

zoom

#### Method 2:

- \* You can join a meeting by clicking on the link directly and it will takes you to another page
- There's 3 choices:
- 1- lunch meeting
- 2- Download and run zoom
- 3- Join from your browser

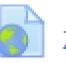

zoom link

Meeting ID: 825 2372 3497

When system dialog prompts, click Open Zoom Meetings.

#### 1- lunch meeting:

In case you have download the application

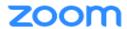

When system dialog prompts, click **Open Zoom Meetings**.

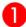

If you have Zoom Client installed, launch meeting. Otherwise, download and run Zoom.

If you cannot download or run the application, join from your browser.

\* Once you choose it, will takes you directly to the meeting

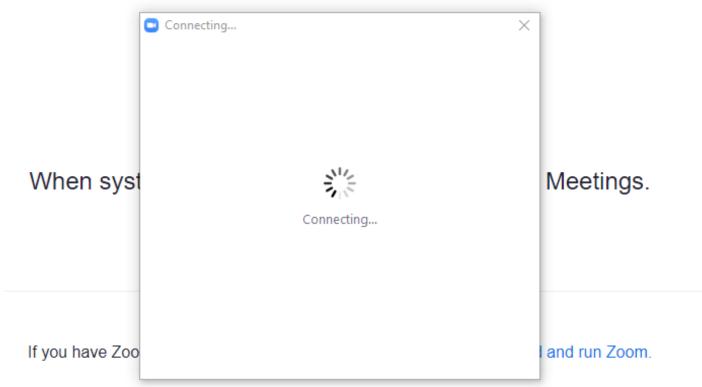

If you cannot download or run the application, join from your browser.

#### 2-Downlod and run zoom:

In case you haven't download the application on your computer

zoom

When system dialog prompts, click **Open Zoom Meetings**.

2

If you have Zoom Client installed, launch meeting. Otherwise, download and run Zoom.

If you cannot download or run the application, join from your browser.

\* Click on the exe file

\*You will join the meeting in few second

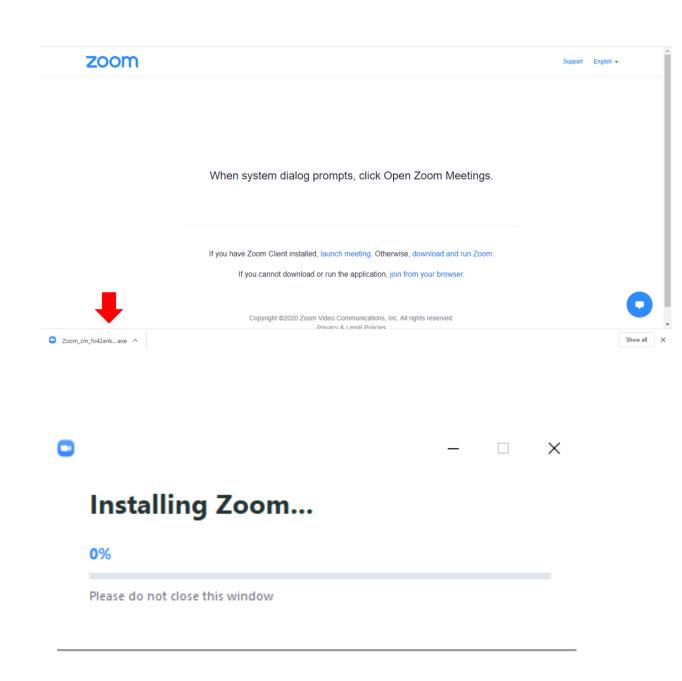

#### 3- Join from your browser

In case you can't download or run the application

zoom

When system dialog prompts, click Open Zoom Meetings.

If you have Zoom Client installed, launch meeting. Otherwise, download and run Zoom.

If you cannot download or run the appl 3, join from your browser.

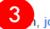

\* Next step you need to write your name then press Join

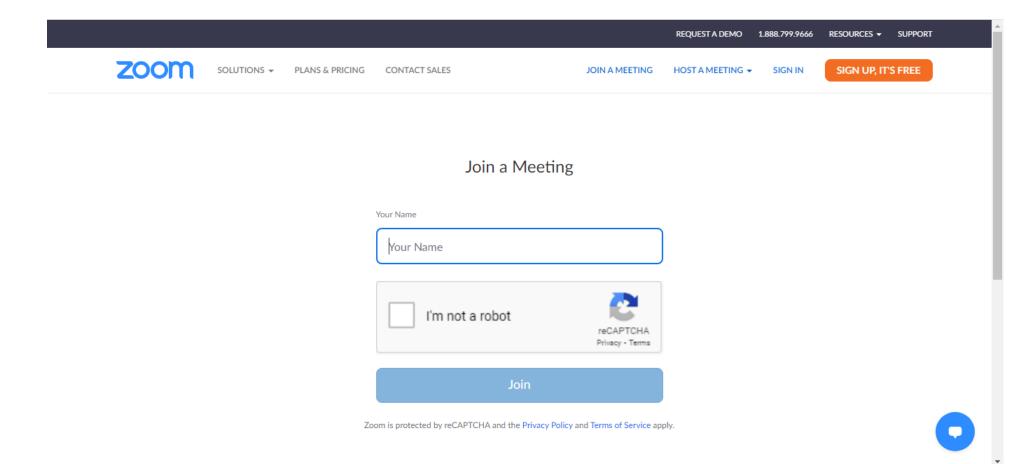

## How to join a room during the meeting?

If you haven't joined automatically you have to press join to the room

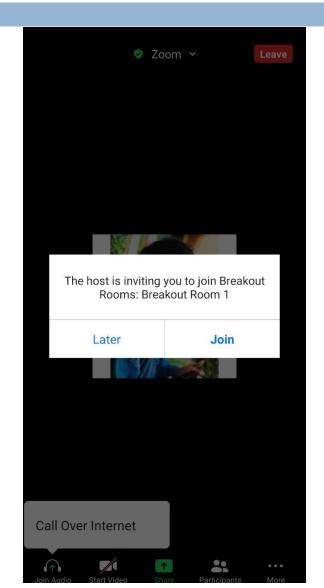

You Should Now be Connected to The Meeting in Question and you Will be Able to Communicate With All Members.

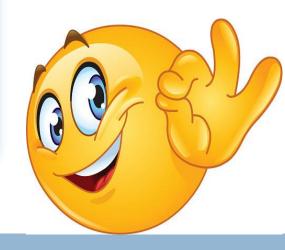

# How to end the meeting?

To end a meeting simply click on the end button in right corner of your zoom taskbar Meeting Topic:

Eman Elyamany's Zoom Meeting

Host: Eman Elyamany Passcode: 8dBBNm

Numeric Passcode: 201828 (Telephone/Room Systems)

Invite Link: https://us04web.zoom.us/j/79538277642?pwd=UmI1VFNS...

Copy Link

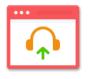

Join Audio

omputer Audio Connected

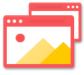

Share Screen

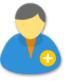

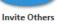

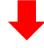

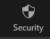

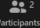

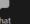

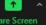

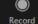

#### **Zoom Taskbar**

- 3 Tools you need to know
  - 1-Audio (To mut and unmute yourself)
  - 2-Video (To turn on and turn off your camera)
  - 3-share (You can share with it your media)

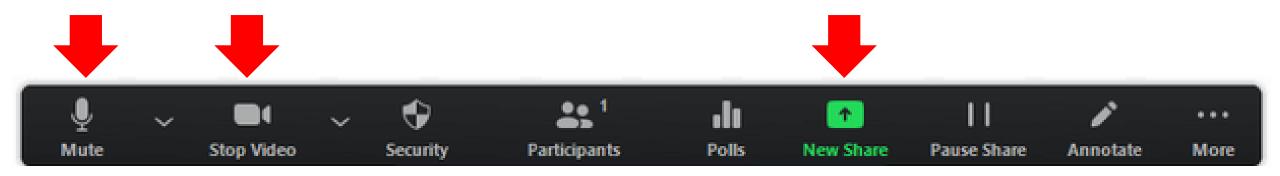

# How to join with audio?

1- If you joined the meeting with your PC a message pop-up on your screen , then choose Join with computer Audio

\* Also during the meeting you can mute your audio

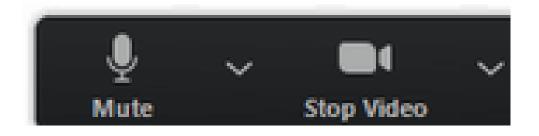

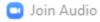

Join with Computer Audio

Test Speaker and Microphone

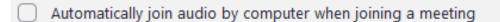

# How to join with audio?

2- If you joined with your mobile choose call via Device Audio

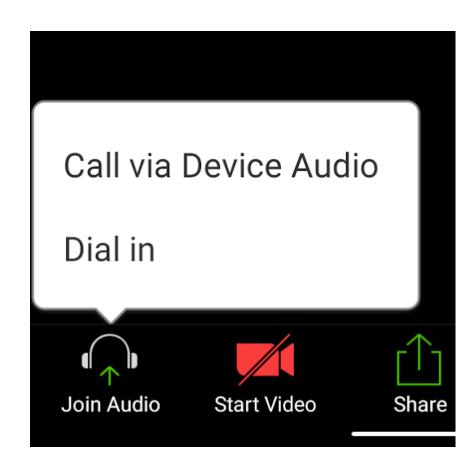

#### How to share your screen or content?

1- Click the **Share Screen** button located in your meeting controls.

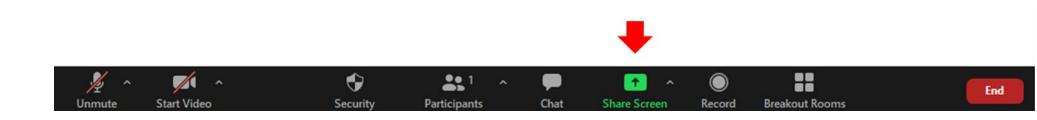

#### How to share your screen or content?

Select one of these screen share options

**Basic**: Share your entire desktop (e.g. PowerPoint presentation) whiteboard (For spider shape drawing) or iPhone/iPad screen

- \* After choosing click **share**
- \* Zoom will automatically switch to full screen to optimize the shared screen view.

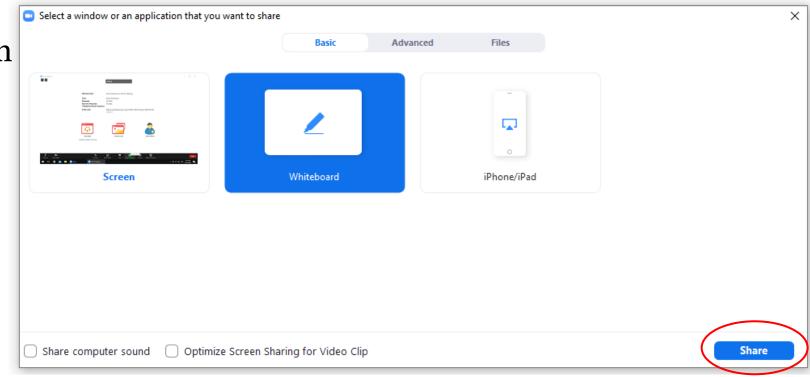

## How to stop sharing your screen or content?

\* To stop screen sharing, click stop sharing in the top-right corner

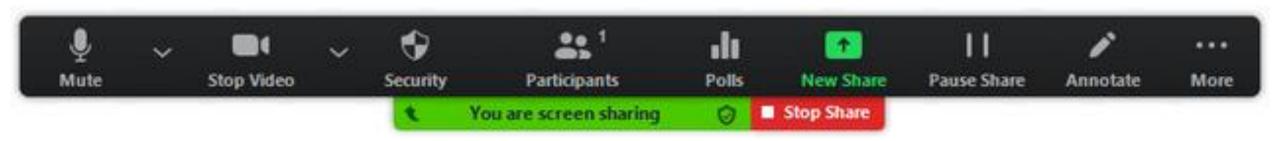

#### How to change your name!

You can simply change your name during the meeting by clicking on more and choose rename

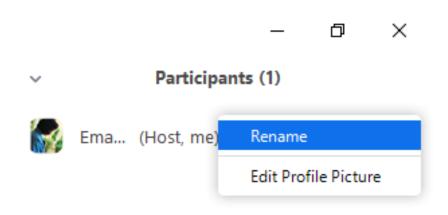

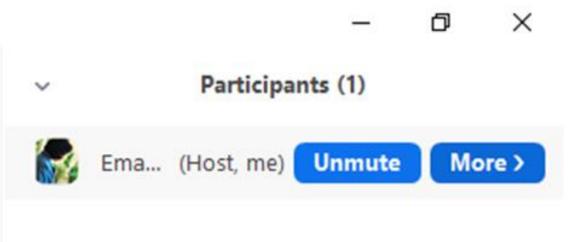

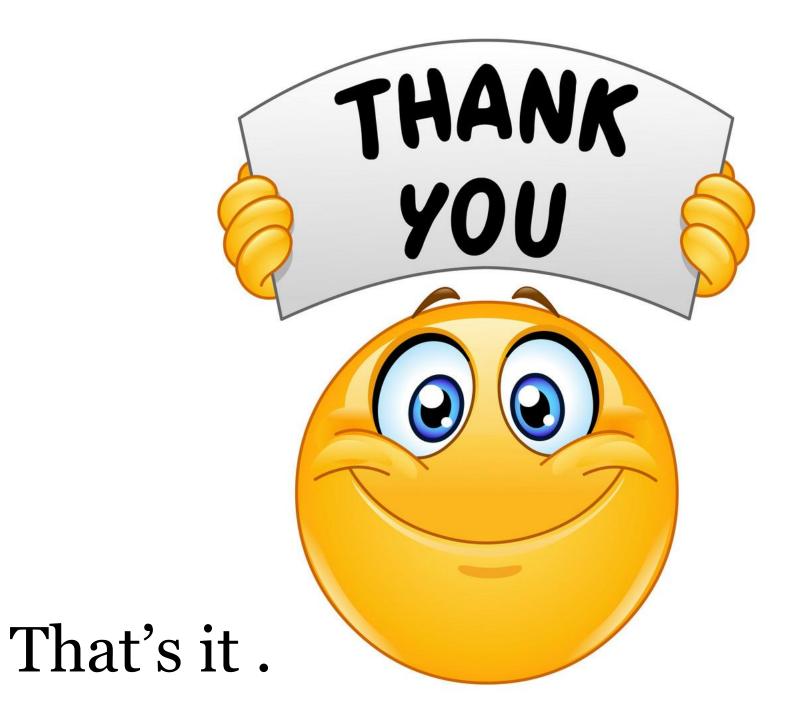